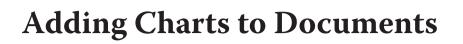

Microsoft Word has the ability to create charts for the use in documents. Its charting tools are very similar to those in Microsoft Excel. If you have used charts in Excel you should be able to easily create charts in Microsoft Word. You can also import charts or spreadsheets drawn in Microsoft Excel directly into Microsoft Word.

1 Load Microsoft Word or close the current files and start a NEW BLANK DOCUMENT.

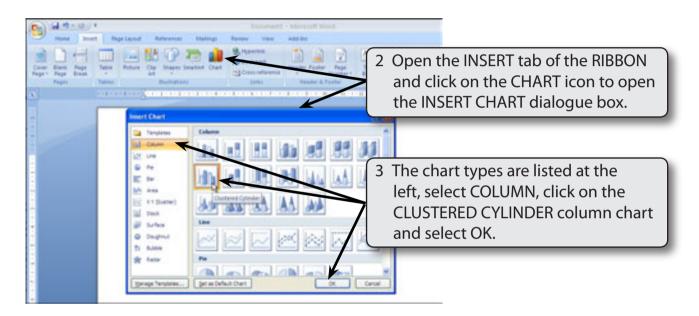

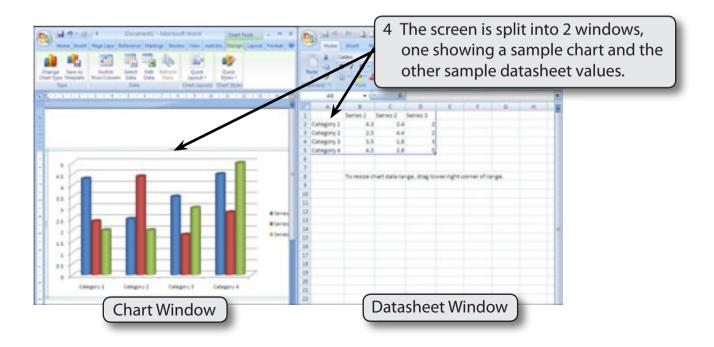

Chapter

18

## The Datasheet Table

The data to be plotted is entered into the DATASHEET table. When data is plotted by ROWS the following diagram indicates where the sections of the DATASHEET are placed on the graph.

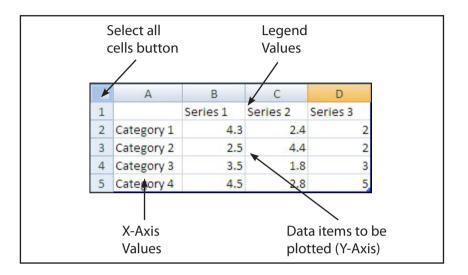

### **Entering the Chart Data**

We will create a simple column chart of the office expenses incurred by a business over a three month period.

### A Completing the Datasheet

Labels and values are entered into the datasheet and Microsoft Word will draw the chart for us.

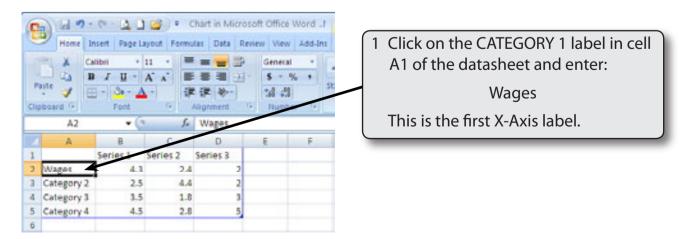

18

| Here based Page Land Balance Balance Based Fores the Address Control Data Data Data Data Data Data Data Dat | A Color 1 (1) I I I I I I I I I I I I I I I I I I I I I I I I I I I I I I I I I I I I I I I I I I I I I I I I I I I I I I I I I I I I I I I I I I I I I I I I I I I I I I I I I I I I I I I I I I I I I I I I I I I I I I I I |
|----------------------------------------------------------------------------------------------------|----------------------------------------------------------------------------------------------------|
| 1309                                                                                                    | 2 Press the <tab> key to move the cursor to cell B1 then enter:<br/>2482 <tab><br/>2765 <tab><br/>2783</tab></tab></tab>                                                                                                    |

## NOTE: The chart in the CHART window should adjust as you enter each value, which is plotted in a different colour.

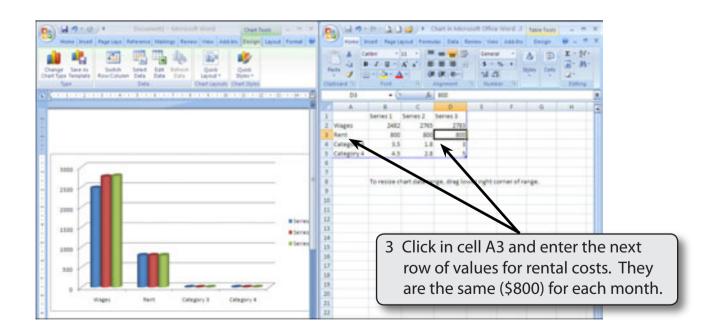

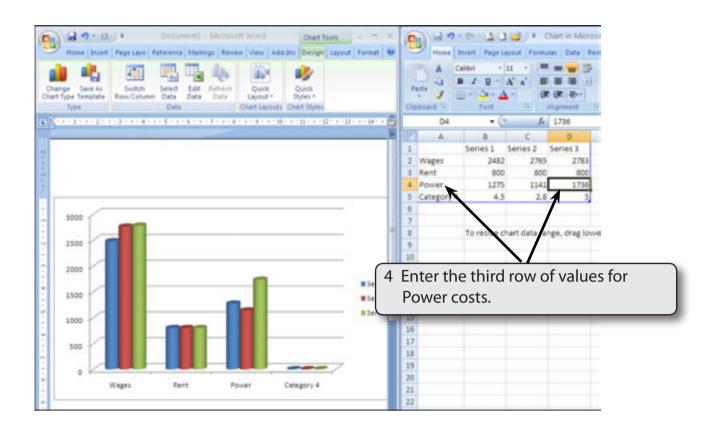

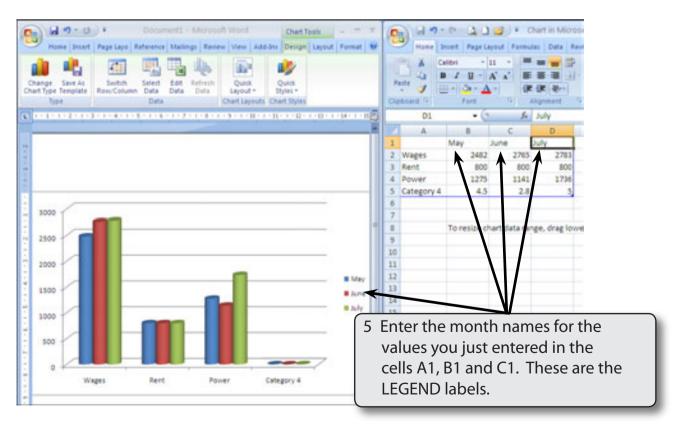

# 18

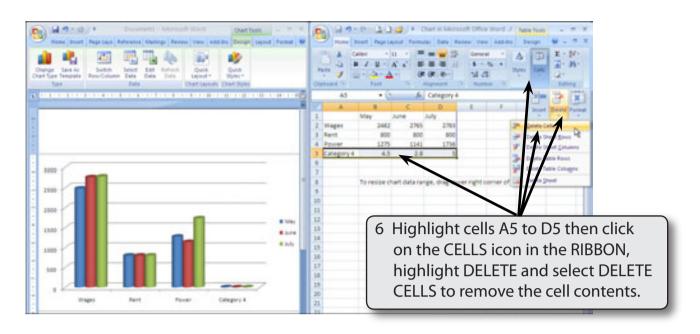

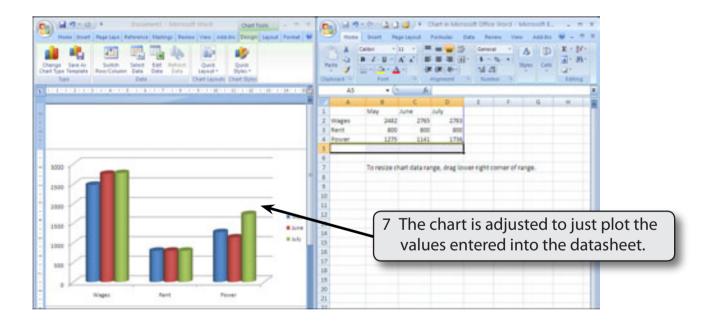

#### **B** Formatting the Datasheet Values

The values in the DATASHEET table need to be formatted to CURRENCY. Any formatting that you do in the table will be updated in the chart.

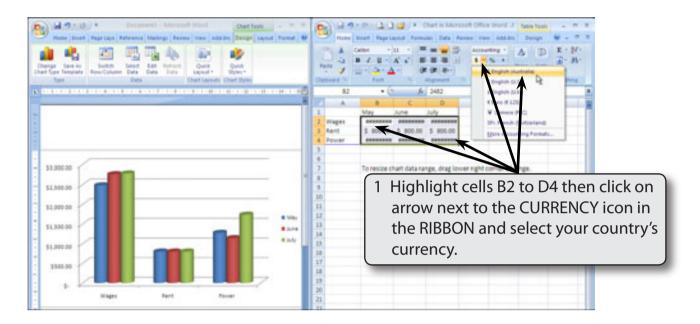

# NOTE: You can also click on cell B2, hold down the SHIFT key and click on cell D4 to highlight the cells.

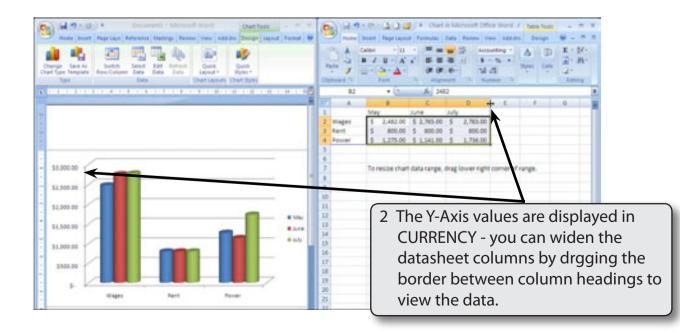